# **Lekcja 3: Elementy i znaczniki**

Jesteś teraz gotowy aby nauczyć się sedna języka HTML: elementów.

Elementy tworzą strukturę w kodzie dokumentu HTML i informują przeglądarkę w jaki sposób strona internetowa ma prezentować informację. Generalnie element składa się ze znacznika otwierającego, treści, i znacznika zamykającego.

# **"Znaczniki"?**

Znaczniki to etykiety używane do zaznaczania początku i końca elementu.

Wszystkie znaczniki mają ten sam format: zaczynają się znakiem mniejszości "<" i kończą znakiem większości ">".

Generalnie mówiąc, są dwa rodzaje znaczników - otwierające: <html> i zamykające: </html>. Jedyną różnicą jest znak ukośnik "/" dodawany przy znacznikach zamykających. Zawartość elementu umieszczasz między znacznikiem zamykającym i otwierającym.

Wszystko w kodzie HTML opiera się na elementach. Nauczyć się języka HTML to nauczyć się i korzystać z różnych znaczników.

# **Czy mo**ż**esz pokaza**ć **mi jakie**ś **przykłady?**

Ok, element b używamy aby pogrubić litery. Cały tekst pomiędzy znacznikiem otwierającym <b> i znacznikiem zmykającym </b> zostanie pogrubiony w oknie przeglądarki. ("b" jest skrótem od "bold" czyli wyraźny.)

### **Przykład 1:**

<b>Ten tekst musi zostać pogrubiony.</b>

Będzie tak wyglądał w przeglądarce:

### **Ten tekst musi zosta**ć **pogrubiony.**

Elementy h1, h2, h3, h4, h5 i h6 są używane do robienia nagłówków (h oznaczna "heading" czyli nagłówek), gdzie h1 jest pierwszym poziomem tak więc wynikiem jest tekst największy, h2 jest drugim poziomem i wynikiem będzie trochę mniejszy tekst, a h6 jest szóstym poziomem i jednocześnie ostatnim w hierarchii nagłówów tekst będzie najmniejszy.

### **Przykład 2:**

```
<h1>To jest nagłówek</h1> 
<h2>To jest pod-nagłówek</h2>
```
Będzie tak wyglądał w przeglądarce:

# **To jest nagłówek**

# **To jest pod-nagłówek**

## **Wi**ę**c, zawsze musz**ę **otwiera**ć **i zamyka**ć **znaczniki?**

Tak jak mówią, są wyjątki w regułach i w HTML wyjątkiem jest to, że istnieje kilka elementów, dla których znacznik zamykający i otwierający ma to samo znaczenie. Te tak zwane puste elementy nie są połączone w żaden sposób z tekstem, a jedynie tworzą oddzielne etykiety, na przykład, znacznik nowej linii wygląda tak: <br />.

# **Znaczniki lepiej pisa**ć **z du**ż**ej czy małej litery?**

Większość przeglądarek nie patrzą na wielkość liter znaczników. <HTML>, <html> lub <HtMl> normalnie da ten sam rezultat. Jednak, **poprawnie** znaczniki pisze się małą literą. Więc wejdź w **nawyk pisania znaczników mał**ą **liter**ą.

# **Gdzie mam umie**ś**ci**ć **wszystkie te znaczniki?**

Umieszczasz znaczniki w dokumencie HTML. Strona internetowa zawiera jeden lub więcej dokumentów HTML. Serfując po internecie, prawie za każdym razem otwierasz inne dokumenty HTML.

Jeżeli będziesz kontynuował naukę, w następnej lekcji w 10 minut stworzysz swoją pierwszą stronę internetową.

# **Zadanie: Stwórz swoj**ą **pierwsz**ą **stron**ę **internetow**ą

Dzięki temu czego nauczyłeś się w poprzednich lekcjach, jesteś teraz o krok od utworzenia swojej pierwszej strony internetowej.

# **Jak?**

W lekcji 1 spojrzeliśmy na to, co jest nam potrzebne do tworzenia stron internetowych: przeglądarka i Notatnik (lub podobny edytor tekstowy). Otwórz przeglądarkę tak byś mógł czytać ten kurs w programie Adobe reader i patrzeć na swoją nową stronę internetową jednocześnie.

Więc, otwórz Notatnik (w Akcesoria pod Programy w menu Start):

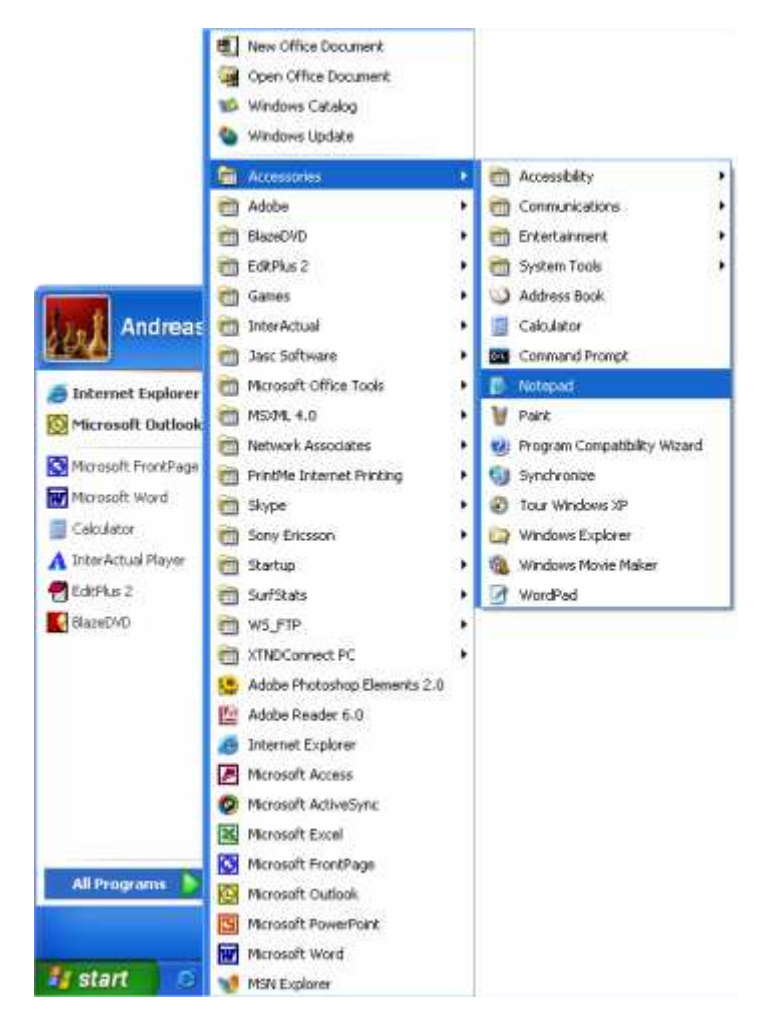

Teraz jesteśmy gotowi!

**Co mog**ę **robi**ć**?** 

Zacznijmy od czegoś prostego. Może od strony z napisem: "Hurra! To jest moja pierwsza strona, robię ją na zaliczenie Technologii informacyjnej w Rusocinie" Czytaj dalej i zobaczysz jakie jest to proste.

HTML jest prosty i logiczny. **Przegl**ą**darka czyta HTML tak jak ty czytasz: od góry do dołu z lewej do prawej**. Tak więc, dokument HTML zaczyna się tym co powinno być najpierw na stronie i kończy tym co powinno zostać wyświetlone na stronie jako ostatnie.

Pierwszą rzeczą jaką musisz zrobić jest powiedzenie przeglądarce, że będziesz "mówił" do niej językiem HTML. Zrobisz tak poprzez wstawienie znacznika <html> (bez niespodzianek).Więc zanim cokolwiek zrobisz wpisz "<html>" w pierwszej linii swojego dokumentu w Notatniku.

Odwołując się do pierwszej lekcji, <html> jest znacznikiem otwierającym więc powinien być także znacznik zamykający, który umieścimy na samym końcu dokumentu HTML. Więc, aby nie zapomnieć o umieszczeniu znacznika zamykającego HTML wpisz teraz "</html>" kilka linii niżej i umieść resztę dokumentu między znacznikami <html> i </html>.

Następną rzeczą potrzebną w twoim dokumencie jest "główka", która dostarcza informacji o dokumencie, oraz "ciało", które jest zawartością dokumentu. Odkąd HTML jest niczym jeżeli nie jest logiczny, główka (<head> i </head>) jest nad  $cialem$  (<br/>body> $i$  </body>).

Twój dokument powinien teraz wyglądać następująco:

```
<html> 
   <head> 
   </head> 
   <body> 
   </body> 
</html>
```
Zauważ jak znaczniki zostały ułożone w strukturę przy wykorzystaniu nowych linii oraz spacji. W zasadzie, nie ma znaczenia jak ułożysz swój dokument HTML. Ale by ci pomóc, oraz innym czytającym twój kod, **jest wysoce rekomendowane aby**ś **układał w struktur**ę **swój kod HTML w schludny sposób poprzez wci**ę**cia i nowe linie**, jak w powyższym przykładzie.

Jeżeli twój dokument wygląda jak powyższy przykład, stworzyłeś swoją pierwszą stronę internetową - wyrażenie nudną i prawdopodobnie nie taką o jakiej marzyłeś zaczynając ten kurs lecz nadal jest to jakaś strona internetowa. To co zrobiłeś posłuży nam przy tworzeniu wszystkich kolejnych dokumentów HTML.

# **Do tej pory dobrze, ale jak doda**ć **tre**ść **do mojej strony internetowej?**

Jak wcześniej zauważyłeś, twój dokument HTML ma dwie części: nagłówek i ciało. **W sekcji nagłówkowej umieszczasz wa**ż**ne informacje dotycz**ą**ce twojej strony, podczas gdy ciało dokumentu zawiera informacj**ę **składaj**ą**c**ą **si**ę **na stron**ę.

Na przykład, jeżeli chcesz nadać swojej stronie tytuł który pojawi się w górnej części przeglądarki, powinieneś zrobić to w sekcji nagłówkowej. Element użyty do określenia tytułu to title. tzn. zapisz tytuł strony pomiędzy znacznikami <title> i </title>:

```
<title>Moja pierwsza strona internetowa</title>
```
Zauważ że tytuł nie pojawi się na stronie. Wszystko co ma pojawić się na stronie zawiera się pomiędzy znacznikami "ciała".

Tak jak obiecałem, chcemy by strona wyświetlała tekst "Hurra! To jest moja pierwsza strona, robię ją na zaliczenie Technologii informacyjnej w Rusocinie" To jest tekst który chcemy pokazać więc musi zawierać się w ciele strony. W sekcji ciała, wprowadź następujący kod:

<p>Hurra! To jest moja pierwsza strona, robię ją na zaliczenie Technologii informacyjnej w Rusocinie </p>

P w znaczniku <p> jest skrótem od "paragraph" co traktujemy dosłownie - paragraf (akapit) tekstu.

Twój dokument HTML powinien wyglądać następująco:

```
<html>
```

```
 <head> 
   <title>Moja pierwsza strona internetowa </title> 
   </head> 
   <body> 
   <p> Hurra! To jest moja pierwsza strona, robię ją na zaliczenie 
Technologii informacyjnej w Rusocinie </p> 
   </body> 
</html>
```
Dobrze wydawałoby się że to koniec ale musisz się jeszcze podpisać i zawołać nauczyciela aby zobaczył czy wszystko jest w porządku.

Czyli twoja pierwsza część zadania wyglądałaby tak.

```
<html> 
   <head> 
   <title>Moja pierwsza strona internetowa </title> 
   </head> 
   <body> 
   <p> Hurra! To jest moja pierwsza strona, robię ją na zaliczenie 
Technologii informacyjnej w Rusocinie.</p> 
<br/> Imię i Nazwisko, klasa 
   </body> 
</html>
```
Skończone! Zrobiłeś właśnie swoją pierwszą prawdziwą stronę internetową!

Następnie wszystko co musisz zrobić to zapisać ją na dysku twardym i potem otworzyć w przeglądarce:

- W Notatniku wybierz "Zapisz jako..." w menu "Plik" w górnej części programu.
- Wybierz "Wszystkie pliki " w oknie "Zapisz jako typ". To jest bardzo ważne - inaczej, zapiszesz dokument w formacie tekstowym a nie jako dokument HTML.
- Teraz zapisz swój dokument jako "page1.htm" (zakończenie ".htm" określa typ pliku, w tym przypadku dokument HTML. ".html" daje ten sam rezultat. Zawsze używam ".htm", ale możesz wybrać drugi wariant). Nie ma to znaczenia gdzie zapiszesz dokument na dysku twardym - dopóki pamiętasz gdzie go zapisałeś tak by później go znaleźć.

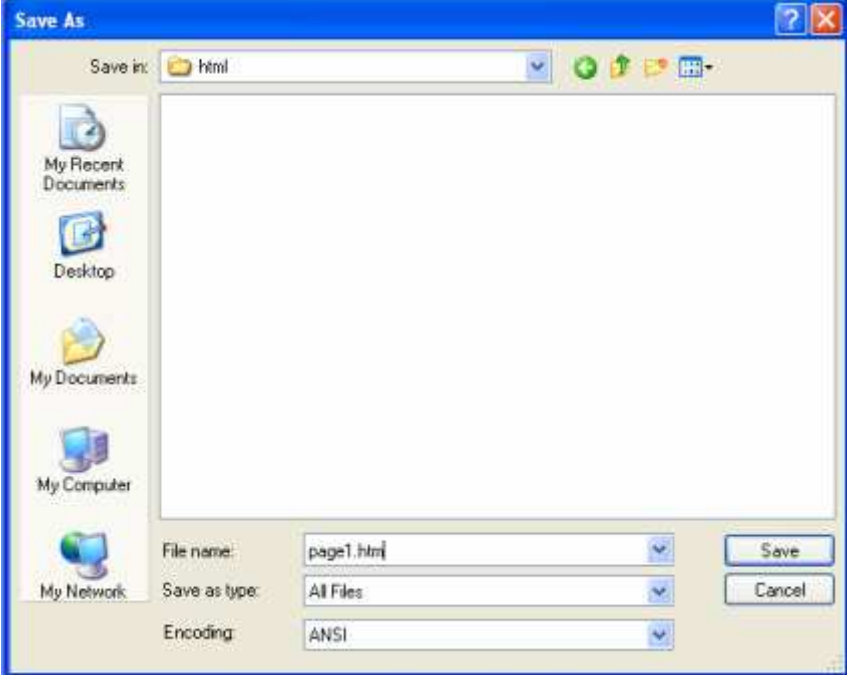

Teraz otwórz przeglądarkę i:

- W górnym menu wybierz "Otwórz" w "Plik".
- Kliknij "Przeglądaj" w otwartym oknie.
- Teraz poszukaj swojego dokumentu, zaznacz go i kliknij "Otwórz".

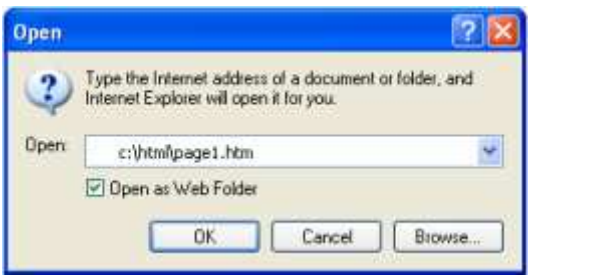

Teraz powinien wyświetlić się tekst " Hurra! To jest moja pierwsza strona, robię ją na zaliczenie Technologii informacyjnej w Rusocinie, oraz imię i nazwisko Twoje oraz klasa." w przeglądarce. Gratulacje!

**Zadanie: Stwórz stron**ę **z zastosowaniem wyzej wymienionych znaczników HTML.** 

**Je**ż**eli nie masz pomysłu na własny tekst skorzystaj z zamieszczonych ni**ż**ej przykładów** 

```
<html> 
   <head> 
   <title>Moja strona internetowa</title> 
   </head> 
   <body> 
   <h1>Strona zaliczeniowa w ZSRCKP Rusocin</h1> 
   <p> Hurra! To jest moja pierwsza strona, robię ją na zaliczenie 
Technologii informacyjnej w Rusocinie.</p> 
   <h2>Tą część strony robię wykorzystując format nagłówka</h2> 
   <p>Tutaj wpisuję jak się nazywam i gdzie mieszkam, wykorzystując 
jednocześnie poznane dotychczas elementy języka HTML</p> 
   </body>
```

```
</html>
```
## **Teraz co?**

Teraz czas nauczyć się siedmiu nowych elementów.

W ten sam sposób możesz pogrubić swój tekst umieszczając go między znacznikiem otwierającym <b> a zamykającym </b>, możesz pochylić tekst używając znacznika otwierającego <i> i zamykającego </i>. Tak, "i" jest skrótem od "italic" czyli styl liter pochylonych.

### **Przykład 1:**

**Dodaj do dotychczas stworzonej strony nast**ę**puj**ą**cy wiersz.**

<i>To powinno być pochylone. Uczę się w klasie .......(tutaj wpisz klasę)</i>

Będzie tak wyglądał w przeglądarce:

*To powinno by*ć *pochylone. Ucz*ę *si*ę *w klasie .......* 

Podobnie, możesz uczynić tekst mniejszym używając znacznika small:

### **Przykład 2:**

<small>To powinno być małe. Małe jest piękne.</small>

Będzie tak wyglądał w przeglądarce:

To powinno być małe. Małe jest piękne.

# **Czy mog**ę **u**ż**ywa**ć **wielu elementów jednocze**ś**nie?**

Możesz z łatwością korzystać z wielu elementów jednocześnie o ile unikasz **nakładania si**ę **elementów**. Najlepiej zilustrujmy na przykładzie:

**Przykład 3:**

Jeżeli chcesz wyświetlić pogrubiony i wytłuszczony tekst, musisz zrobić tak:

<b><i>Tekst jest pogrubiony i wytłuszczony</i></b>

Ale NIE tak:

<b><i>Tekst jest pogrubiony i wytłuszczony</b></i>

Różnica jest taka, że w pierwszym przykładzie pierwszy znacznik został zamknięty jako ostatni. W ten sposób unikniemy nieporozumień ze samym sobą i przeglądarką.

# **Wi**ę**cej elementów !**

Jak wspomniałem wcześniej **istniej**ą **elementy zamykane i otwierane tym samym znacznikiem**. Te tak zwane puste elementy nie posiadają żadnej zawartości, są raczej oddzielnymi etykietami. Przykładem takiego znacznika jest <br /> który tworzy przymusowy koniec linii:

### **Przykład 4:**

Tekst <br /> i trochę tekstu w nowej linii

Będzie tak wyglądał w przeglądarce:

Tekst i trochę tekstu w nowej linii

ZADANIE:

Stwórz przykładowy tekst w swojej stronie z zastosowaniem znacznika <br /> **zamie**ść **fragment Inwokacji z "Pana Tadeusza" A.Mickiewicza z zastosowaniem znacznika** <br />

Zauważ że znacznik jest połączeniem zamykającego i otwierającego znacznika ze spacją i ukośnikiem na końcu: <br />>.

- <b><i>**Litwo! Ojczyzno moja! ty jeste**ś **jak zdrowie;** </b></i><br />
- <br />.**Ile ci**ę **trzeba ceni**ć**, ten tylko si**ę **dowie,**
- <br />.**Kto ci**ę **stracił. Dzi**ś **pi**ę**kno**ść **tw**ą **w całej ozdobie**
- <br />.**Widz**ę **i opisuj**ę**, bo t**ę**skni**ę **po tobie.**
- <br />.**Panno** ś**wi**ę**ta, co Jasnej bronisz Cz**ę**stochowy**
- <br />.**I w Ostrej** ś**wiecisz Bramie! Ty, co gród zamkowy**
- <br />.**Nowogródzki ochraniasz z jego wiernym ludem!**
- <br />.**Jak mnie dziecko do zdrowia powróciła**ś **cudem,**
- <br />. **(Gdy od płacz**ą**cej matki pod Twoj**ą **opiek**ę
- <br />.**Ofiarowany, martw**ą **podniosłem powiek**ę
- <br />.**I zaraz mogłem pieszo do Twych** ś**wi**ą**ty**ń **progu**
- <br />.**I**ść **za wrócone** ż**ycie podzi**ę**kowa**ć **Bogu),**
- <br />.**Tak nas powrócisz cudem na Ojczyzny łono.**
- <br />.**Tymczasem przeno**ś **moj**ą **dusz**ę **ut**ę**sknion**ą
- <br />.**Do tych pagórków le**ś**nych, do tych ł**ą**k zielonych,**
- <br />.**Szeroko nad bł**ę**kitnym Niemnem rozci**ą**gnionych;**
- <br />.**Do tych pól malowanych zbo**ż**em rozmaitem,**
- <br />.**Wyzłacanych pszenic**ą**, posrebrzanych** ż**ytem;**
- <br />.**Gdzie bursztynowy** ś**wierzop\*, gryka jak** ś**nieg biała,**
- <br />.**Gdzie panie**ń**skim rumie**ń**cem dzi**ę**cielina pała,**
- <br />.**A wszystko przepasane jakby wst**ę**g**ą**, miedz**ą
- <br />.**Zielon**ą**, na niej z rzadka ciche grusze siedz**ą**.**

#### **(tekst mo**ż**na znale**ź**na stronie http://members.chello.pl/j.uhma/tadeusz.html)**

Kolejny element, który zamykamy i otwieramy w jednym znaczniku to  $\langle \text{thr } / \rangle$ . Używamy go do rysowania linii poziomej ("hr" oznacza "horizontal rule" czyli wyliniowanie poziome):

### **Przykład 5:**

 $\frac{1}{2}$ 

Będzie tak wyglądał w przeglądarce:

#### Zadanie:

Proszę zastosować ten element przed i po fragmencie "Pana Tadeusza zamieszczonego na Waszej stronie.

Przykłady elementów wymagających otwierającego i zamykającego znacznika - tak jak większość elementów - to ul, ol i li. Te elementy są używane do tworzenia listy.

ul jest skrótem od "unordered list" czyli lista nie uporządkowana i wstawia kulę przed każdą pozycją w liście. ol jest skrótem od "ordered list" czyli lista uporządkowana i numeruje każdą pozycję w liście. Aby umieszczać elementy w liście używaj znacznika li("list item" - element listy). Zdziwiony? Patrz na przykłady:

### **Przykład 7:**

```
<ul> 
   <li>Element 1 listy</li> 
   <li>Element 2 listy</li> 
\langle u1 \rangle
```
Będzie tak wyglądał w przeglądarce:

- Element 1 listy
- Element 2 listy

### **Przykład 8:**

```
<sub>ol</sub></sub>
   <li>Pierwszy element listy</li> 
   <li>Drugi element listy</li> 
\langleol>
```
Będzie tak wyglądał w przeglądarce:

- 1. Pierwszy element listy
- 2. Drugi element listy

### **ZADANIE : Prosz**ę **w swojej stronie stosuj**ą**c podane wy**ż**ej przykłady zamie**ś**ci**ć **nast**ę**puj**ą**ce listy**

Pan Tadeusz jest:

- epopeją nowożytną,
- jest to utwór epicki,
- jest to utwór wielowątkowy,
- jest to utwór wierszowany

Pan Tadeusz posiada wiele cech zbliżających go do epopei homeryckiej:

- 1. zaczyna się od inwokacji
- 2. akcja utworu rozgrywa się w ważnym dla narodu okresie dziejowym.
- 3. jest dokładnie scharakteryzowane tło historyczne i obyczajowe
- 4. Mickiewicz troszczy się o realizm

### Kurs HTML dla ZSRCKP Rusocin.

5. ukazanie narodu polskiego w przełomowym okresie społecznym

Kurs HTML dla ZSRCKP Rusocin.

# **Lekcja 7: Atrybuty**

Możesz dodawać atrybuty do elementów w dokumencie.

# **Co to jest atrybut?**

Pewnie pamiętasz że elementy tworzą strukturę w dokumentach HTML i informują przeglądarkę jak ma wyglądać strona internetowa (na przykład,  $\langle$ br /> informuje przeglądarkę o utworzeniu nowej linii). Niektóre elementy mogą zawierać więcej informacji. Te dodatkowe informacje nazywane są atrybutami.

### **Przykład 1:**

```
<h2 style="background-color:#ff0000;">Moja przyjaźń z HTML</h2>
```
Atrybuty są zawsze umieszczane w znaczniku otwierającym a wartość atrybutu umieszczana jest w cudzysłowiu. Średnik używamy do oddzielenia wartości dla atrybutu style. Wrócimy do tego później.

# **Jaki jest haczyk?**

Jest wiele różnych atrybutów. Pierwszy którego się nauczysz to atrybut stylu. **Za pomoc**ą **atrybutu stylu mo**ż**esz doda**ć **układ graficzny do swojej strony internetowej**. Dla przykładu kolor tła:

### **Przykład 2:**

```
<html> 
   <head> 
   </head> 
   <body style="background-color:#ff0000;"> 
   </body> 
</html>
```
pokaże czerwoną stronę w przeglądarce - sprawdź i się przekonasz. Za chwilkę wytłumaczymy dokładniej jak działa system kolorów.

Zauważ że pewne znaczniki i atrybuty używają pisowni amerykańskiej np.. color zamiast colour. Ważne jest abyś był ostrożny korzystając z tej samej pisowni jaką mamy w przykładachw kursie - inaczej, przeglądarka nie zrozumie kodu. Także, nie zapominaj umieszczać cudzysłowia na końcu wartości atrybutu.

## **Jak strona zmieniła kolor na czerwony?**

W powyższym przykładzie, prosiliśmy o kolor tła o kodzie "#ff0000". To jest kod koloru czerwonego zapisany za pomocą numerów szesnastkowych (HEX). **Ka**ż**dy kolor ma swój własny numer w kodzie szesnastkowym**. Oto parę przykładów:

Biały: #ffffff Czarny: #000000 (zeros) Czerwony: #ff0000 Niebieski: #0000ff Zielony: #00ff00 Żółty: #ffff00

Kod szesnastkowy koloru zapisany jest za pomocą znaku # i sześciu liter. Jest ponad 1000 kodów HEX i nie jest łatwe który kod odpowiada za dany kolor. Dla ułatwienia zrobiliśmy mapę 216 najczęściej używanych kolorów: 216 Mapa kolorów WWW.

Możesz także używać angielskich nazw popularnych kolorów (biały - white, czarny black, czerwony - red, niebieski - blue, zielony - green i żółty - yellow).

### **Przykład 3:**

```
<body style="background-color: red;">
```
Wystarczy o kolorach. Wróćmy do atrybutów.

## **Które elementy mog**ą **mie**ć **atrybuty?**

### **Ró**ż**ne atrybuty mog**ą **by**ć **nadane wi**ę**kszo**ś**ci elementów**.

Często będziesz korzystał z atrybutów w znacznikach takich jak body, w innych rzadziej, na przykład, znacznik br ponieważ oznacza nową linię nie ma żadnych parametrów do ustawienia więc nie posiada atrybutów.

Tak jak jest wiele elementów, tak też jest wiele atrybutów. Pewne atrybuty są typowe tylko dla danych elementów podczas gdy inne mogą być użyte dla wielu różnych elementów. Także na odwrót: pewne elementy mogą zawierać tylko pewien typ atrybutów podczas gdy inne mogą zawierać wiele.

Może to zabrzmieć dziwnie ale jak raz zaczniesz korzystać z atrybutów z czasem zauważysz ich logikę, łatwość w użyciu i możliwości jakie dostarczają.

Ten kurs wprowadzi Cię w najważniejsze atrybuty.

## **Dokładnie z jakich cz**ęś**ci składa si**ę **element?**

Ogólnie element składa się ze znacznika otwierającego z lub bez wielu atrybutów, zawartości oraz znacznika zamykającego. Proste jak drut :). Patrz na ilustrację poniżej.

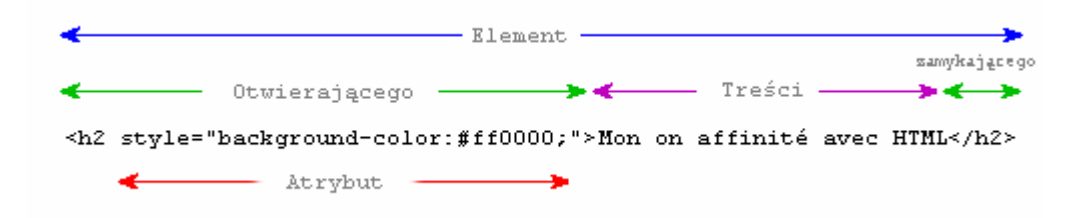